**Dipl.- Ing. Sascha Heuß**

# Bauteil-Gruppen und Laststufen

# Bemessung mehrerer Stützen in einer BauStatik-Position

Die Bemessung mehrerer Stützen gleicher Abmessungen mit ungleichen Lasten erfolgt in der Praxis häufig durch Gruppieren und Sortieren nach Belastungsniveau. Dies wird in der mb WorkSuite 2023 mit dem neuen Positionstyp "Bauteil-Gruppe" der BauStatik-Module U403.de und U412.de automatisiert. Im Zusammenspiel mit dem StrukturEditor wird der Gruppenumfang schnell festgelegt und kann im Fall von Änderungen einfach angepasst werden.

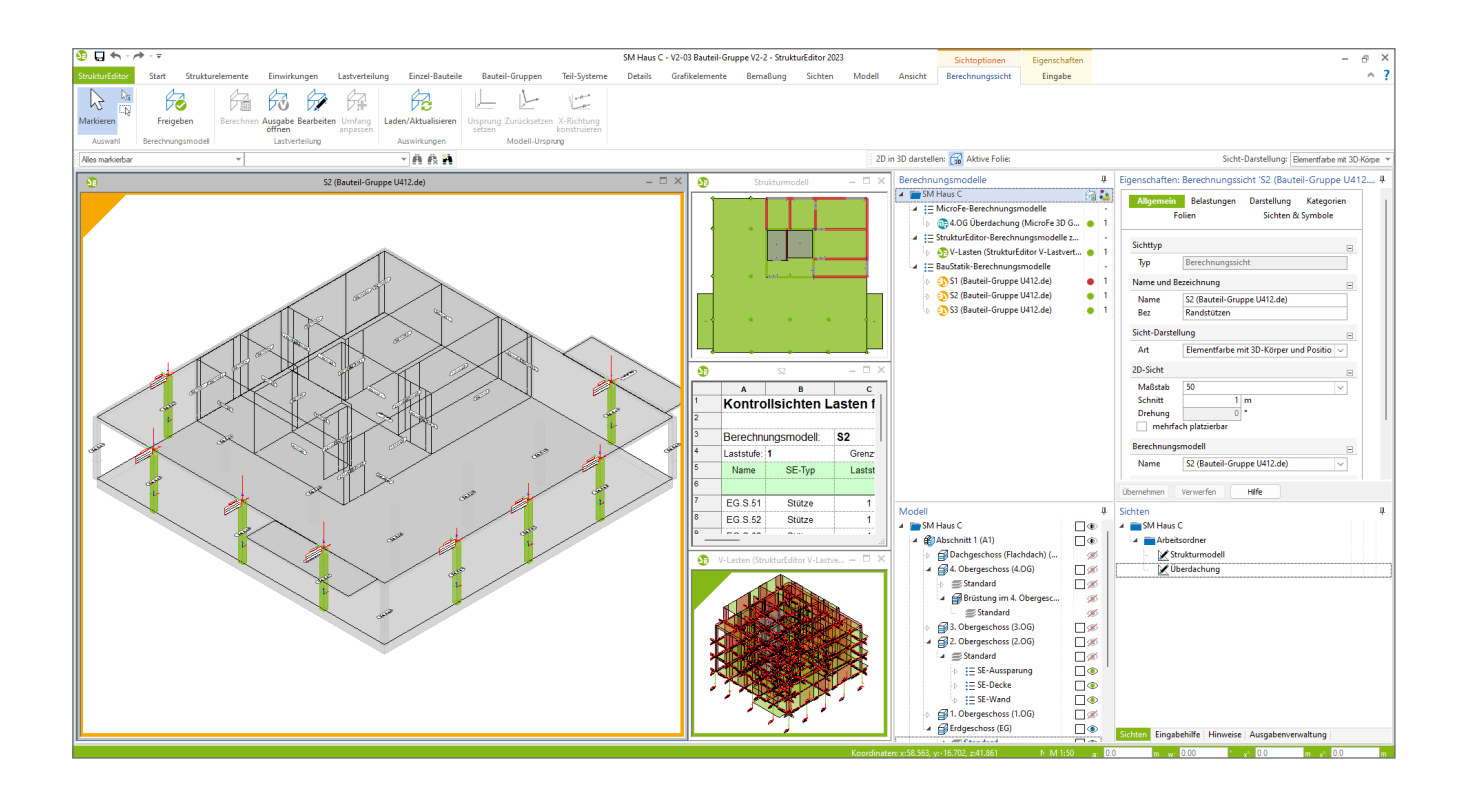

## **Erweiterung der BauStatik-Module**

**Neuer Positionstyp "Bauteil-Gruppe"** 

Die Module "U403.de Stahlbeton-Stütze mit Heißbemessung (Krag- und Pendelstütze)" und "U412.de Stahlbeton-Stützensystem mit Heißbemessung (Krag-, Pendel-, allg. Stütze) verfügen über die Positionstypen "Einzelbauteil" und "Bauteil-Gruppe", wobei der Positionstyp "Bauteil-Gruppe" die Bemessung von mehreren gleichartigen Stützen mit unterschiedlichen Belastungen unterstützt. Hierbei wird als neue Eingabeoption der Belastungstyp "Bauteilbezogener Lastabtrag" zur Verfügung gestellt.

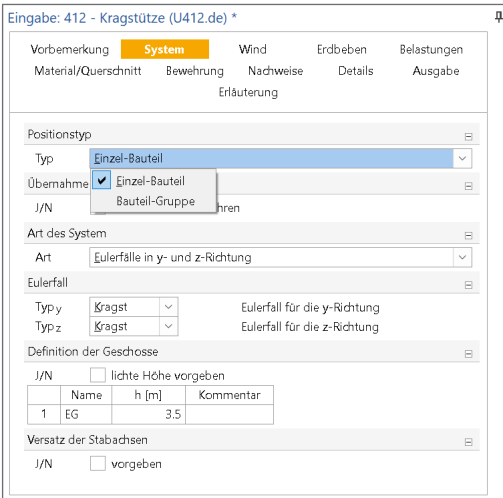

Bild 1. Neuer Positionstyp "Bauteil-Gruppe"

#### **Bauteilbezogener Lastabtrag**

Der bauteilbezogene Lastabtrag ermöglicht den gleichzeitigen Lastabtrag von Vertikallasten aus mehreren Lastquellen. Die übernommenen Lasten schließen sich gegenseitig aus, so dass innerhalb einer Position ein Kollektiv an Stützenpositionen bearbeitet werden kann. Als Lastquellen dienen alle BauStatik- und MicroFe-Positionen, die einen vertikalen Lastabtrag für Stützenpositionen bereitstellen. Wird die Position durch Verwendung eines freigegebenen Berechnungsmodells aus dem StrukturEditor erzeugt, so sind hier im Standardfall keine weiteren Vorgaben erforderlich. Alle Lasten auf das Berechnungsmodell werden automatisch übertragen.

Die Steuerung der Lastübernahme erfolgt wie beim klassischen Lastabtrag. So können beispielsweise Einwirkungen ausgeschlossen oder zusammengefasst, Übernahmen faktorisiert oder der Umfang der Wind- und Schneelasten vorgegeben werden.

## **Anbindung an MicroFe**

Der bauteilbezogene Lastabtrag kann auch auf die Ergebnisse der Stützenlager in MicroFe zurückgreifen. Dazu kann zum Beispiel ein Lastabtrag mit M161 zwischen den einzelnen Plattenpositionen durchgeführt werden. Sofern die MicroFe-Position über das Modul S019 in die BauStatik eingefügt ist, kann gleichzeitig auf die Ergebnisse mehrerer Stützen zurückgegriffen werden.

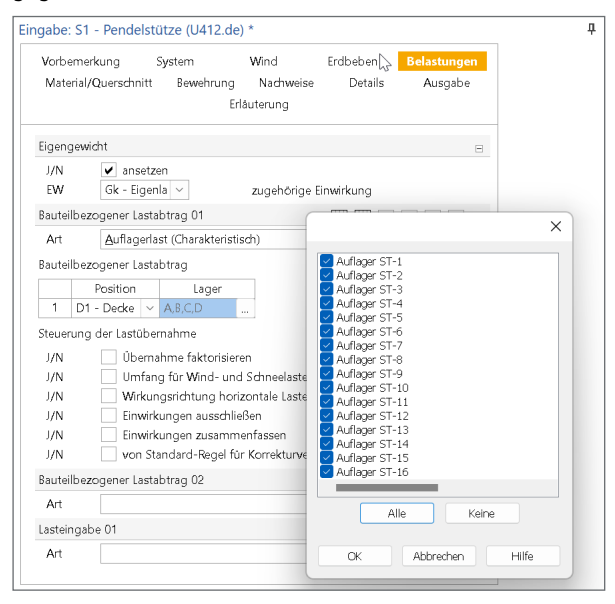

Bild 2. Auswahl mehrerer Lastquellen aus MicroFe

# **Anbindung an den StrukturEditor**

**Berechnungsmodell "Bauteil-Gruppe"** Im StrukturEditor erreicht man die Berechnungsmodelle für Bauteil-Gruppen über das gleichnamige Register im Menüband. Angeboten werden Berechnungsmodelle für die BauStatik-Module U403.de und U412.de.

#### **Auswahl der Stützen**

Die Stützen werden nacheinander in einer Sicht durch Anklicken aufgesammelt und ausgewählt. Dabei können nur Stützen in ein Berechnungsmodell aufgenommen werden, deren Eigenschaften bis auf die Lastwerte gleich sind. Die Auswahl der Stützen wird mit "Enter" beendet. Im folgenden Dialog sind Name und Bezeichnung des zu erstellenden Berechnungsmodells sowie das Berechnungsmodell, aus dem der Lastabtrag erfolgt, festzulegen. Als Modelle für den Lastabtrag eigenen sich vertikale Lastverteilungen oder Berechnungsmodelle für MicroFe-Platten.

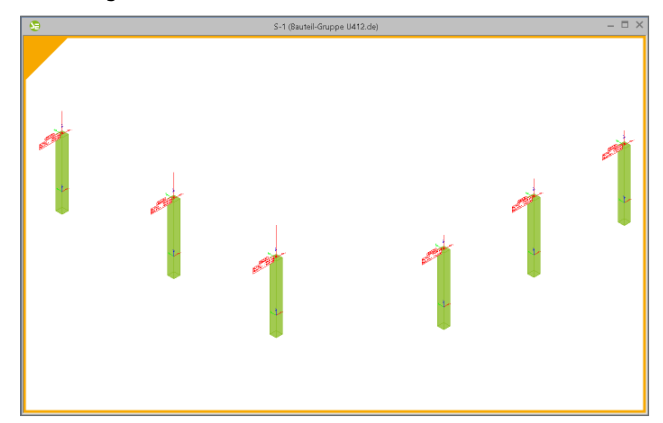

Bild 3. Berechnungssicht Bauteil-Gruppe

**Laststufen**

Nach erfolgter Auswahl wird eine neue Sicht für das Berechnungsmodell angelegt. Die Sicht enthält sowohl die ausgewählten Stützen als auch deren Belastungen. In den Eigenschaften des zugehörigen Berechnungsmodells können optional Festlegungen zu Laststufen getroffen werden. Für jede Laststufe kann im Anschluss ein Bemessungsmodell in der BauStatik angelegt werden. D.h. eine Laststufe wird in diesem Zusammenhang als Untermenge einer Bauteil-Gruppe verstanden. Zur Bildung der Laststufen stehen drei Optionen zur Verfügung:

- automatische Einteilung
- manuelle Einteilung
- ohne Einteilung

Bei automatischer Einteilung wird das Kriterium zur Sortierung der Stützen (z.B. maximale Vertikallast) sowie beliebige Grenzwerte für die Laststufen anwenderseitig vorgegeben. Die Zuordnung der Stützen zu den Laststufen erfolgt dann programmseitig. Gibt man beispielsweise zwei Grenzwerte vor, entstehen drei Laststufen. Der Name für jede Laststufe setzt sich auch dem Namen der Lastgruppe und dem Namen für die Laststufe zusammen. Mit den Einstellungen gem. Bild 4 würden sich folgende Berechnungsmodelle ergeben:

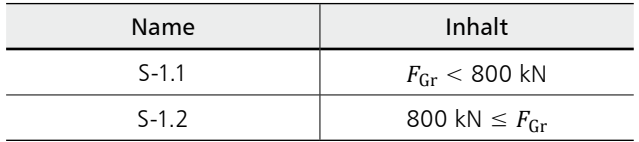

Bei manueller Einteilung wird die Einteilung in Laststufen anwenderseitig vorgenommen. Zuerst wird die Anzahl der Laststufen vorgegeben. Danach erfolgt die Zuordnung einzelner Stützen zu den Laststufen.

Wird "ohne Einteilung" ausgewählt, werden alle Stützen einer einzigen Laststufe zugeordnet.

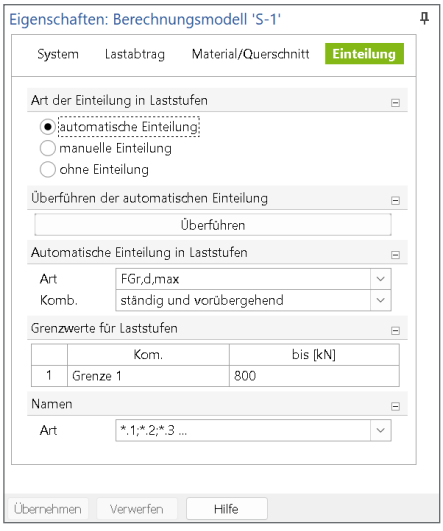

Bild 4. Automatische Einteilung in Laststufen

#### Kontrollsicht "Lasten Bauteil-Gruppe"

Der Inhalt einer Bauteil-Gruppe sowie die Zuordnung der Stützen zu Laststufen wird in der Kontrollsicht "Bauteil-Gruppen" dokumentiert. Der Inhalt der Kontrollsicht kann wie gewohnt mit dem ListenEditor individuell angepasst werden.

| $\Theta$ <sub>H</sub> + $\rightarrow$ + + = |       |                                           |                                                     |                                        |                |                      |                       |                                                           |               |                  |         | SM Haus C - Bauteil-G         |  |
|---------------------------------------------|-------|-------------------------------------------|-----------------------------------------------------|----------------------------------------|----------------|----------------------|-----------------------|-----------------------------------------------------------|---------------|------------------|---------|-------------------------------|--|
| StrukturEditor                              | Start | Strukturelemente                          |                                                     | Einwirkungen                           | Lastverteilung |                      | Einzel-Bauteile       | Bauteil-Gruppen                                           |               | Teil-Systeme     | Details | Grafikelemente                |  |
| $\overline{a}$<br>Markieren                 |       | $-7.77$<br>AA.<br>Draufsicht Schnittsicht | $1 - 1 - 1 - 1$<br><u>َم</u><br>Neue<br>Detailsicht | 'n<br><b>Wsualisierung Grafiksicht</b> |                | Sicht<br>duplizieren | 퉢<br><b>Plansicht</b> | 陯<br>Berechnungssicht Struktur- Belastungen Lastkontrolle | 偘<br>elemente | 鋎                | €       | Œ<br>Lasten<br>Bauteil-Gruppe |  |
| Auswahl                                     |       |                                           |                                                     | Sichten                                |                |                      | Pláne                 |                                                           |               | Tragwerksplanung |         |                               |  |

Bild 5. Schaltfläche für die Kontrollsicht "Lasten Bauteil-Gruppe"

| ⊕              |                             |                    | Lasten Bauteil-Gruppe                     |                                 |         |             |   |  |  |
|----------------|-----------------------------|--------------------|-------------------------------------------|---------------------------------|---------|-------------|---|--|--|
|                | A                           | в                  | c                                         | D                               | E       | F           | G |  |  |
| 1              |                             |                    | Kontrollsichten Lasten für Bauteil-Gruppe |                                 |         |             |   |  |  |
| $\overline{2}$ |                             |                    |                                           |                                 |         |             |   |  |  |
| 3              |                             | Berechnungsmodell: | $S-1$                                     |                                 |         |             |   |  |  |
| 14             | Gruppe: 1<br>Name<br>SE-Typ |                    |                                           | Grenzwerte: FGr,d,max < 800.00  |         |             |   |  |  |
| 5              |                             |                    | Gruppe                                    |                                 |         |             |   |  |  |
| $\overline{6}$ |                             |                    |                                           | FGr,d,max                       | Gk, FGr | Qk.N, FGr   |   |  |  |
| 7              | EG.S-002                    | Stütze             | 1                                         | 525.05                          | 304.00  | 76.43       |   |  |  |
| 8              | EG.S-003                    | Stütze             | 1                                         | 664.27                          | 396.58  | 85.93       |   |  |  |
| l9             | EG.S-004                    | Stütze             | 1                                         | 527.55                          | 305.53  | 76.72       |   |  |  |
| 10             |                             |                    |                                           |                                 |         |             |   |  |  |
| 11             | Gruppe: 2                   |                    |                                           | Grenzwerte: 800.00 <= FGr.d.max |         |             |   |  |  |
| 12             | Name                        | SE-Typ             | Gruppe                                    |                                 |         | Belastungen |   |  |  |
| 13             |                             |                    |                                           | FGr.d.max                       | Gk, FGr | Qk.N, FGr   |   |  |  |
| 14             | EG.S-006                    | Stütze             | $\overline{2}$                            | 1204.69                         | 686.84  | 184.97      |   |  |  |
| 15             | EG.S-011                    | Stütze             | $\overline{a}$                            | 935.49                          | 557.90  | 121.55      |   |  |  |
| 16             | EG.S-013                    | Stütze             | $\overline{a}$                            | 823.84                          | 490.81  | 107.50      |   |  |  |
| 17             |                             |                    |                                           |                                 |         |             |   |  |  |
|                |                             |                    |                                           |                                 |         |             |   |  |  |
|                |                             |                    |                                           |                                 |         |             |   |  |  |
|                |                             |                    |                                           |                                 |         |             |   |  |  |
|                |                             |                    |                                           |                                 |         |             |   |  |  |
|                |                             |                    |                                           |                                 |         |             |   |  |  |

Bild 6. Kontrollsicht "Lasten Bauteil-Gruppe"

#### **Verwenden in der BauStatik**

Nach Freigabe steht in der BauStatik für jede Laststufe jeweils ein Berechnungsmodell zur Verfügung. Beim Verwenden können mehrere Stützenpositionen gleichzeitig mit der gleichen Vorlage angelegt werden. Um eine Eindeutigkeit zu gewährleisten, darf jedes Berechnungsmodell nur einmal verwendet werden.

## **Änderungsverfolgung**

#### **Änderung der Lastwerte**

Wird im Laufe der Bearbeitung die Konstruktion verändert, so dass sich die Verteilung der Lasten auf die untersuchte Bauteil-Gruppe ändert, kann es vorkommen, dass einzelne Stützen einer anderen Laststufe zugeordnet werden müssen. Dies erfolgt im SturkturEditor bei automatischer Gruppeneinteilung automatisch, so dass nach einer Neuberechnung in der BauStatik die Änderung in die statische Berechnung aufgenommen ist.

#### **Änderung der Laststufen**

Während der Bearbeitung in der BauStatik kann sich herausstellen, dass die Laststufen, die im StrukturEditor vorgewählt wurden, nicht zielführend sind. D.h. die Zuordnung einzelner Stützen zu den Bemessungsmodellen muss geändert werden. In diesem Fall kann im Lastabtrag von der "Einteilung der Strukturelemente aus StrukturEditor" auf "manuelle Einteilung" umgeschaltet werden. Es werden jetzt alle Stützenpositionen aufgeführt und mit "aktiv" bzw. "inaktiv" gekennzeichnet. Durch Umschalten können so einzelne Positionen einer Laststufe hinzugefügt bzw. entnommen werden. Über "Unterschiede ermitteln" und "Unterschiede übernehmen" kann diese Änderung in den StrukturEditor überführt werden.

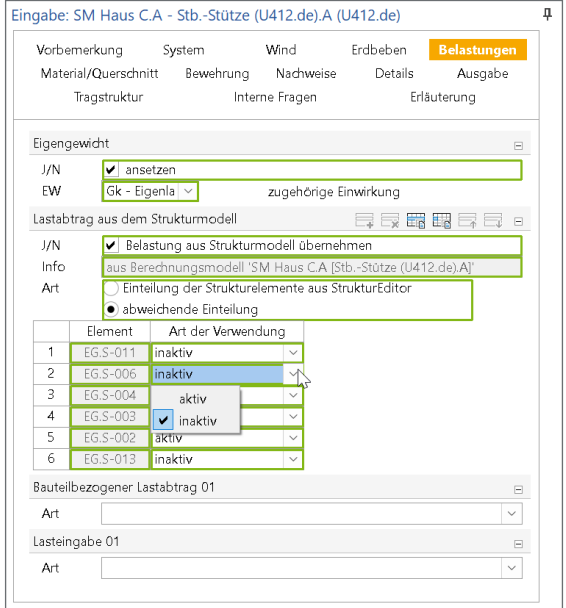

Bild 7. Änderung der Laststufen im Bemessungsmodell

#### **Änderung von Positionseigenschaften**

Stellt sich während der Bearbeitung heraus, dass die Stützen einer Laststufe mit den vorgegebenen Materialien oder Querschnitten nicht nachgewiesen werden können, können im Bemessungsmodell im Nachhinein Änderungen vorgenommen werden. Geschieht das nur bei einer Laststufe, so entsteht temporär eine Gruppe, die der Konvention "alle Eigenschaften bis auf Lasten gleich" widerspricht. In diesem Fall muss im StrukturEditor der Umfang der Gruppe geändert werden. Die geänderten StrukturElemente sind der Gruppe zu entnehmen und ggf. einer neuen Gruppe zuzuordnen. Auch hier weisen die Modellhinweise auf Diskrepanzen hin und unterstützen bei der Auflösung von Unterschieden.

## **Dokumentation**

In den Stützenmodulen U403.de und U412.de Die Stützenmodule U403.de und U412.de verfügen in der Belastungsausgabe über ein neues Kapitel "Bauteil-Gruppen". Hier sind gegliedert nach Bauteilen die Lastübernahmen aus allen Stützenpositionen dokumentiert. Die Belastungen aus unterschiedlichen Lastquellen schließen sich gegenseitig aus. Dies wird in der Kombinatorik berücksichtigt. **Streckenlasten** in x-Richtung **Komm. <sup>a</sup> <sup>s</sup> qu qo [m] [m] [kN/m] [kN/m]**

| Vertikallasten | <b>Finzellasten</b><br><b>EW</b> | Ges. | <b>Bauteil-Gruppe</b>                                                  | $F_x$   |
|----------------|----------------------------------|------|------------------------------------------------------------------------|---------|
|                |                                  |      |                                                                        | [kN]    |
| Bauteil (1)    | Gk                               | Ges1 | aus Strukturmodell 'SM Haus C'.<br>Berechnungsmodell 'S1.1', 'EG.S.53' | 304.51  |
|                | Qk.N                             | Ges1 |                                                                        | 76.72   |
| Bauteil (4)    | Gk                               | Ges1 | aus Strukturmodell 'SM Haus C'.<br>Berechnungsmodell 'S1.1', 'EG.S.52' | 401.88  |
|                | Qk.N                             | Ges1 |                                                                        | 85.93   |
| Bauteil (6)    | Gk                               | Ges1 | aus Strukturmodell 'SM Haus C'.                                        | 1292.77 |
|                | mb AEC Software GmbH             |      | Europaallee 14<br>67657 Kaiserslautern                                 |         |

Bild 8. Dokumentation Bauteilgruppen in der BauStatik

Die Kombinationen werden ebenfalls getrennt für jede Stütze gebildet. Sofern die Ausgabeoption "maßgebende" gewählt ist, kann man hier sehr schnell ablesen, welche Stütze für die Berechnung ausschlaggebend ist.

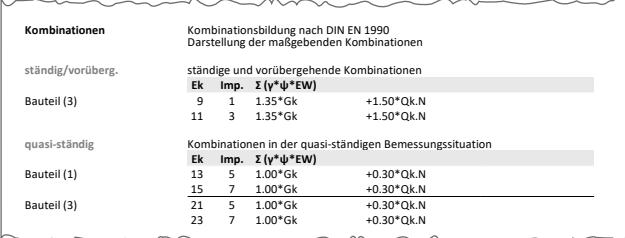

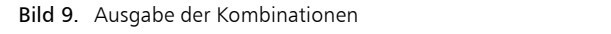

**Bemessung (GZT)** gemäß DIN EN 1992-1-1, 3.1, 3.2, 5.4, 5.7, 5.8

#### **Im StrukturEditor**

.... - . . ................<br>Im StrukturEditor steht die Listensicht "Kontrolle Bauteil-Komb. 11 **x Nu Myu Mzu ε<sup>s</sup> ε<sup>c</sup> η [m] [kN] [kNm] [kNm] [‰] [‰]** Gruppen" und die Berechnungssicht für die Bauteil-Gruppe zur Verfügung. Beide Sichten verfügen über die im StrukturEditor üblichen Steuerungsmöglichkeiten in der Ausgabe und können z.B. aus der Ausgabenzusammenstellung für die BauStatik aufbereitet werden.

#### **Im Modul S008**

Die im StrukturEditor erzeugten Ausgaben werden mit dem Modul S008 in die BauStatik eingefügt und können beispielsweise einer Gruppenbemessung vorangestellt werden (siehe Bild 10).

Alternativ können die Bauteil-Gruppen im Modul S008 tabellarisch dokumentiert werden. Hier werden neben den Lastwerten auch gemeinsame Eigenschaften wie z.B. Abmessungen, Lage und Querschnittswerte ausgegeben.

Dipl.- Ing. Sascha Heuß mb AEC Software GmbH mb-news@mbaec.de

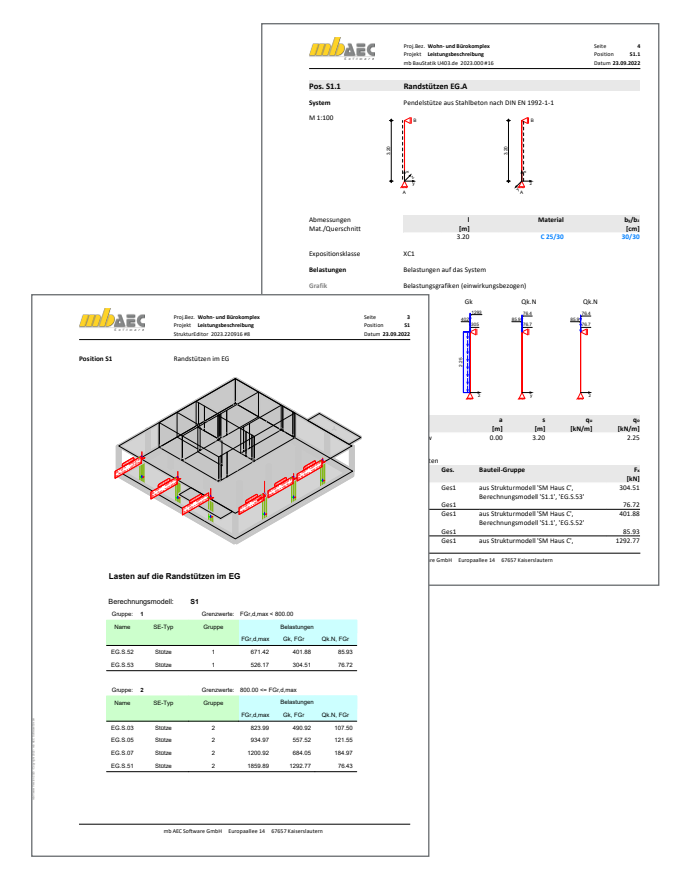

Bild 10. BauStatik-Plan-Zusammenstellung aus dem StrukturEditor im BauStatik-Dokument

#### **Preise und Angebote**

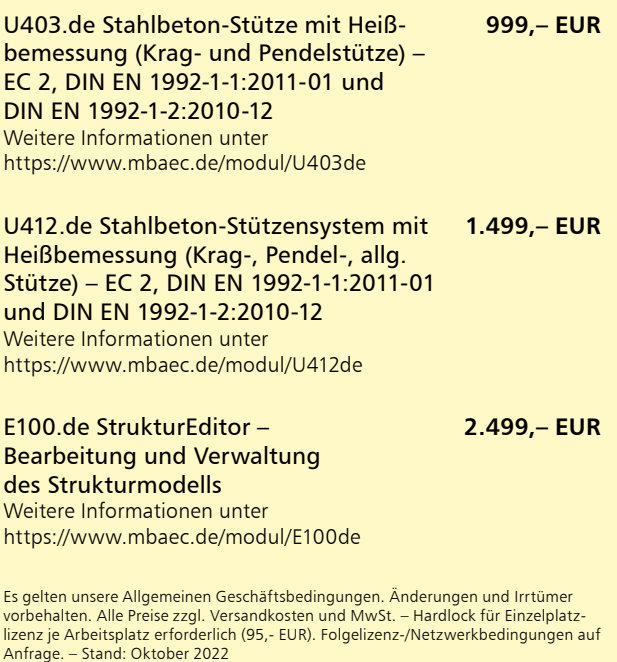

Unterstütztes Betriebssystem: Windows 11 (64)